# Benutzerhandbuch

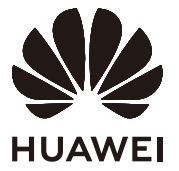

## **Inhaltsverzeichnis**

#### **[Erste Schritte mit Ihrem Computer](#page-2-0)**

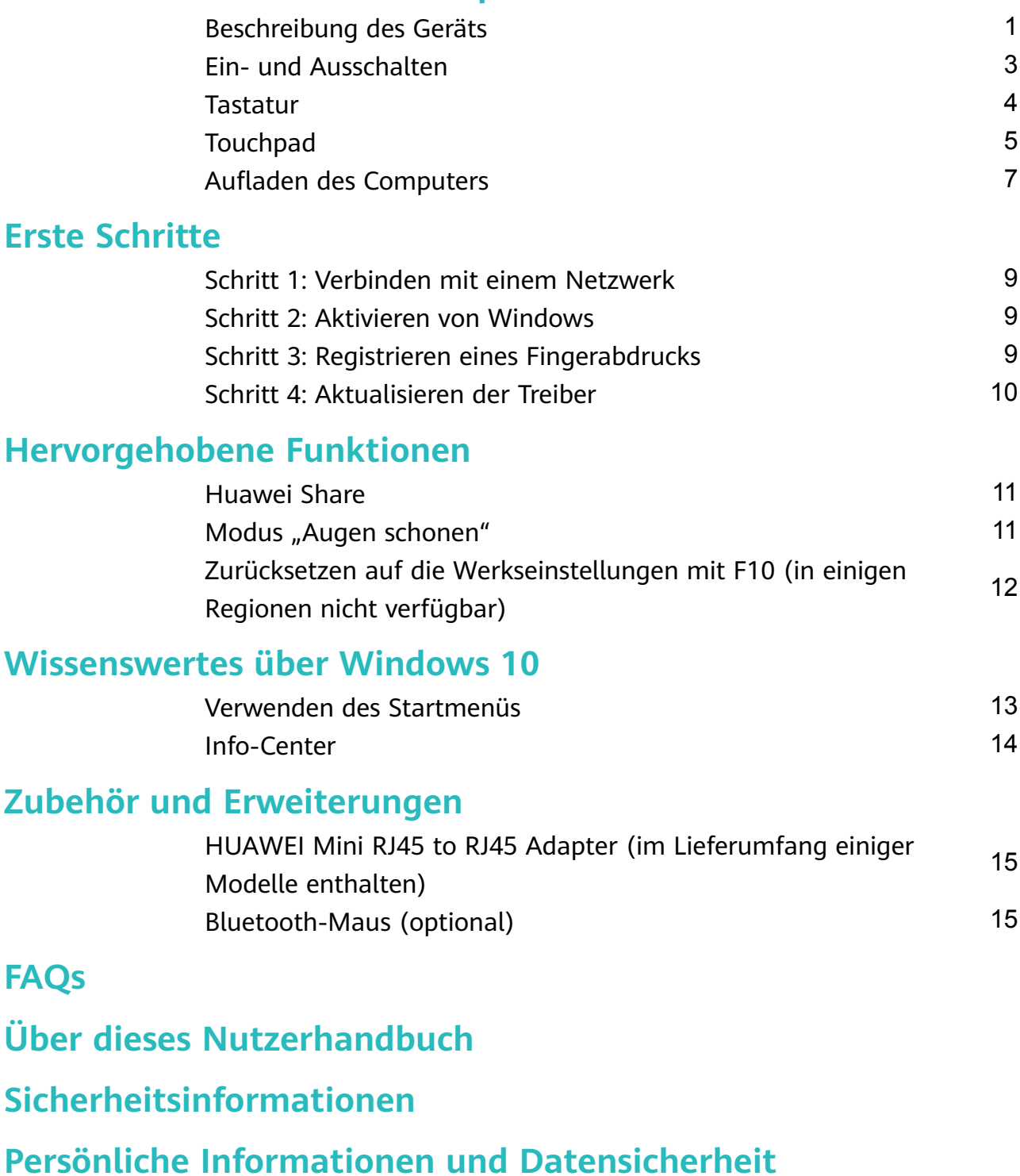

**[Rechtliche Hinweise](#page-29-0)**

## <span id="page-2-0"></span>**Erste Schritte mit Ihrem Computer**

## **Beschreibung des Geräts**

Das Tastatur-Design variiert je nach Land oder Region. Das tatsächliche Produkt kann abweichen.

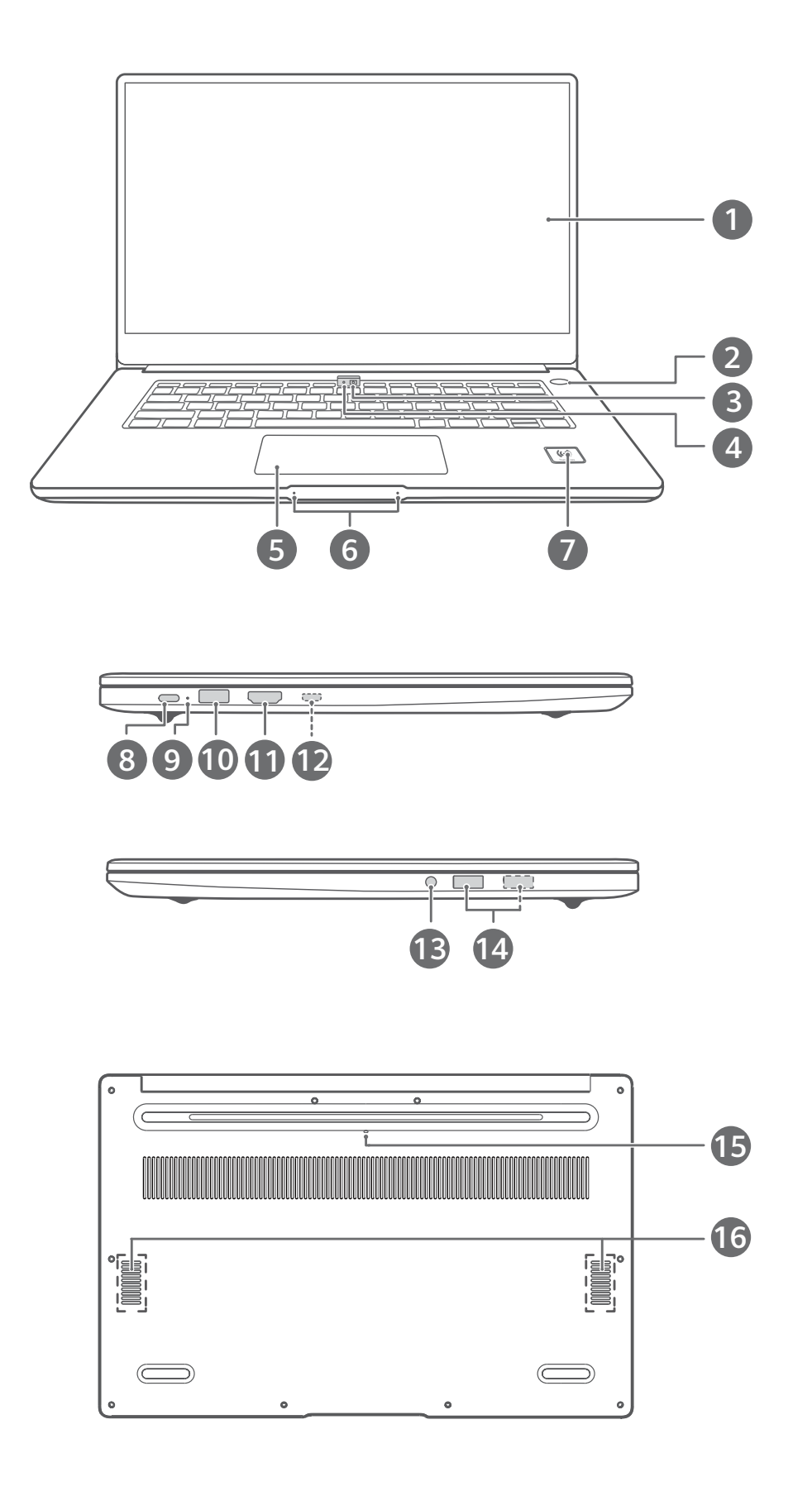

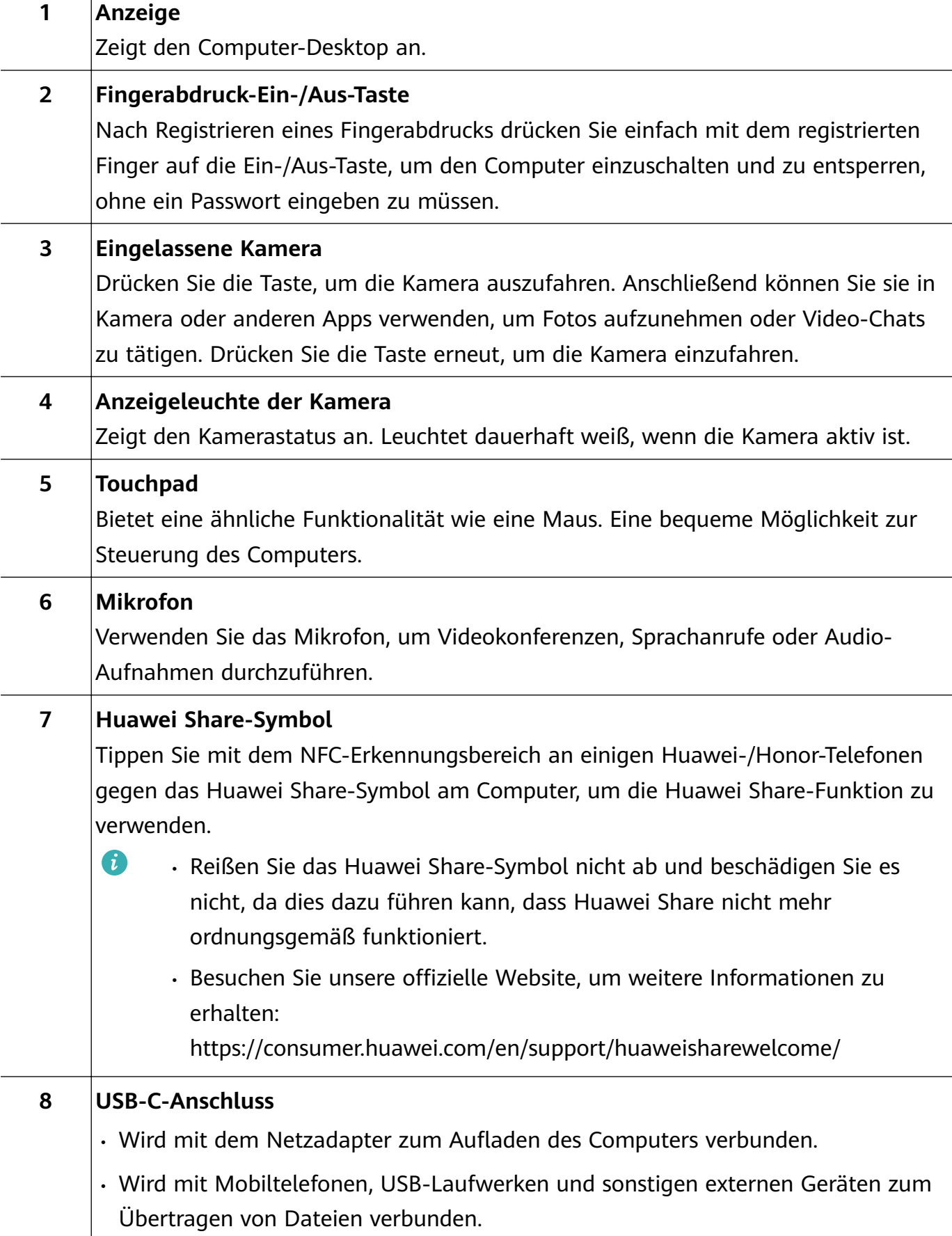

┑

<span id="page-4-0"></span>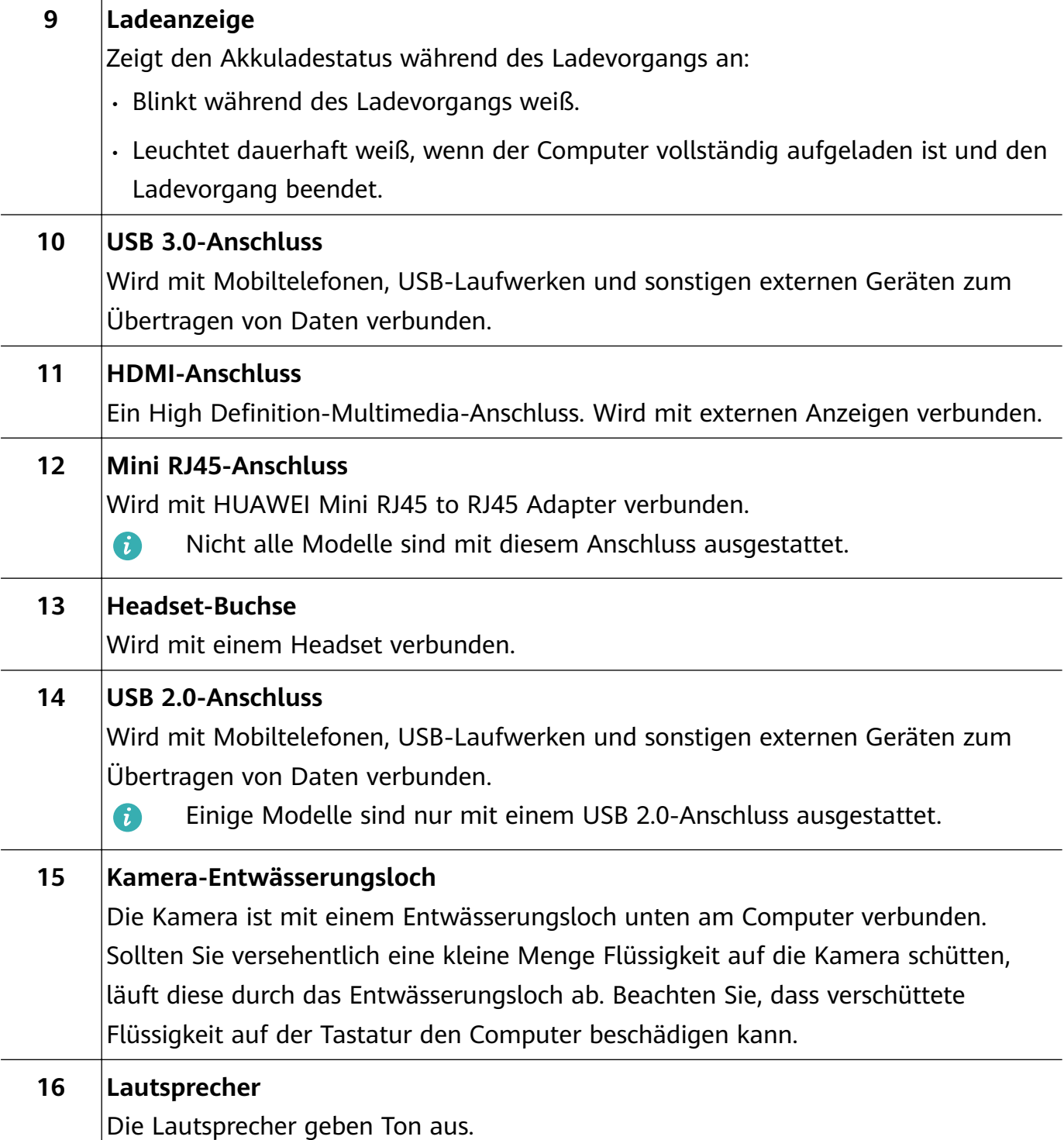

### **Ein- und Ausschalten**

Verbinden Sie den Netzadapter, wenn Sie den Computer zum ersten Mal einschalten. Anschließend wird der Computer automatisch eingeschaltet. Der Computer wechselt kurz nach dem Aufleuchten des Bildschirms zum Startbildschirm.

Wenn der Computer ausgeschaltet ist, halten Sie die Ein-/Aus-Taste gedrückt, bis der Bildschirm oder die Tastatur aufleuchtet, um den Computer einzuschalten oder aufzuwecken.

Wenn Sie den Computer verwenden, klicken Sie auf  $\Box$  >  $\circlearrowright$ , um den Computer in den Ruhezustand zu versetzen, herunterzufahren oder neu zu starten.

<span id="page-5-0"></span>Halten Sie die Ein-/Aus-Taste ca. 10 Sekunden lang gedrückt, um ein Herunterfahren des Computers zu erzwingen. Durch ein Erzwingen des Herunterfahrens können nicht gespeicherte Daten verloren gehen. Gehen Sie mit Vorsicht vor. Erste Schritte mit Ihrem Computer

### **Tastatur**

Tasten auf der Tastatur können abhängig von Ihrem Gerätemodell variieren.

#### **Verknüpfungstasten**

Die F-Tasten, z. B. F1 und F2, werden standardmäßig als Verknüpfungstasten (Tastenkürzel) verwendet, damit Sie gängige Aktionen problemlos durchführen können.

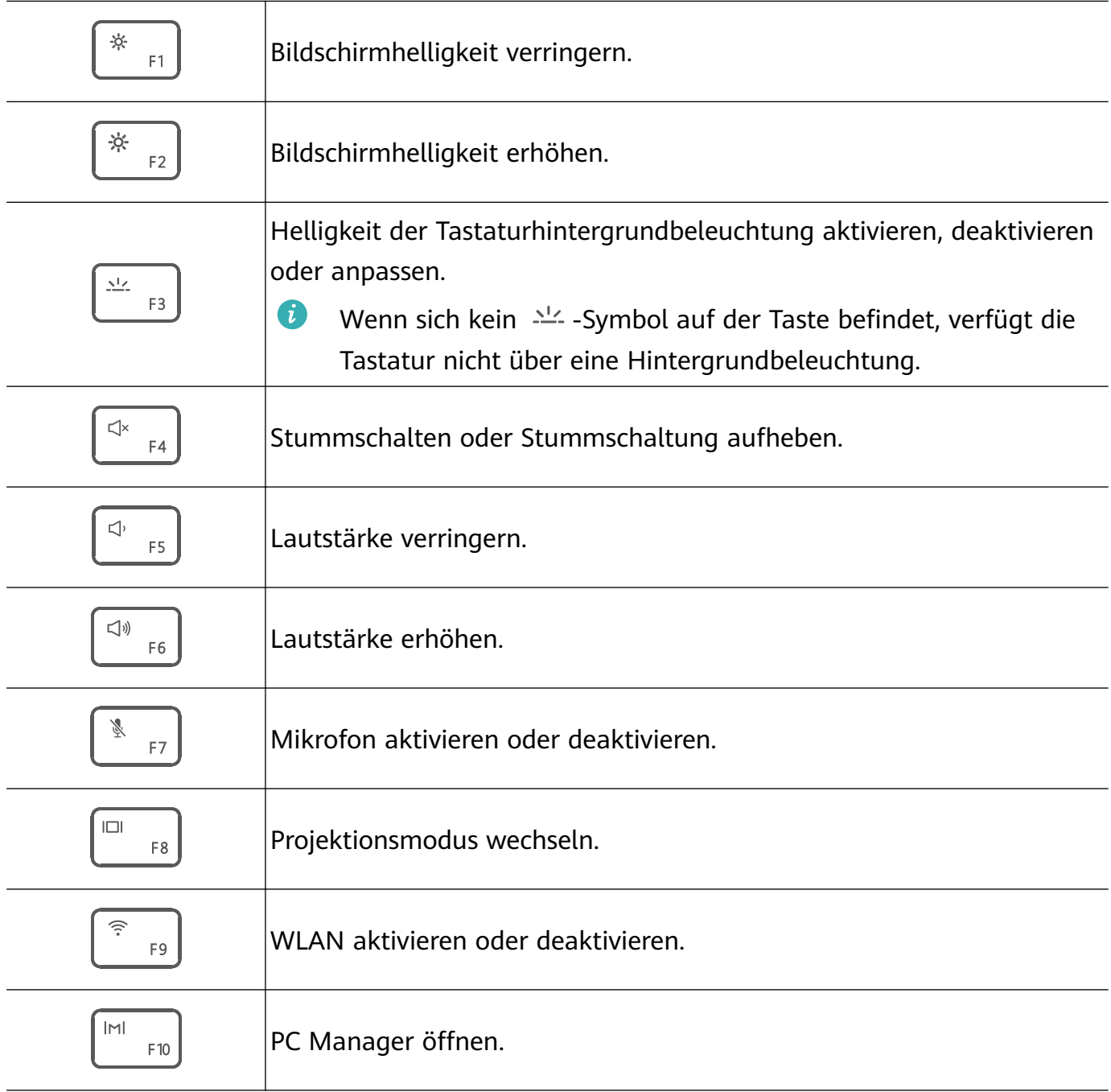

#### **Wechseln zwischen den Verknüpfungs- und Funktionstasten-Modi**

Im Funktionstasten-Modus haben die F-Tasten je nach ausgeführter Software verschiedene Funktionen.

Zum Verwenden der F-Tasten als Funktionstasten können Sie wie folgt vorgehen:

- <span id="page-6-0"></span>• Drücken Sie die FN-Taste. Anschließend leuchtet die Anzeigeleuchte auf. Daraufhin funktionieren die F-Tasten als Funktionstasten. Um zum Verknüpfungstasten(Tastenkürzel)- Modus zurückzukehren, drücken Sie die Fn-Taste. Anschließend erlischt die Anzeigeleuchte.
- · Damit die F-Tasten standardmäßig als Funktionstasten funktionieren, öffnen Sie PC Manager und navigieren Sie zu **Einstellungen** > **Systemeinstellungen**, um die Priorität für Funktionstasten zu aktivieren. Um zum Tastenkürzelmodus zurückzukehren, aktivieren Sie die Priorität für Tastenkürzel.

## **Touchpad**

Das Touchpad bietet eine ähnliche Funktionalität wie eine Maus und stellt eine bequeme Möglichkeit zur Steuerung des Computers dar.

Nicht alle Gesten sind in allen Apps verfügbar.

#### **Allgemeine Touchpad-Gesten**

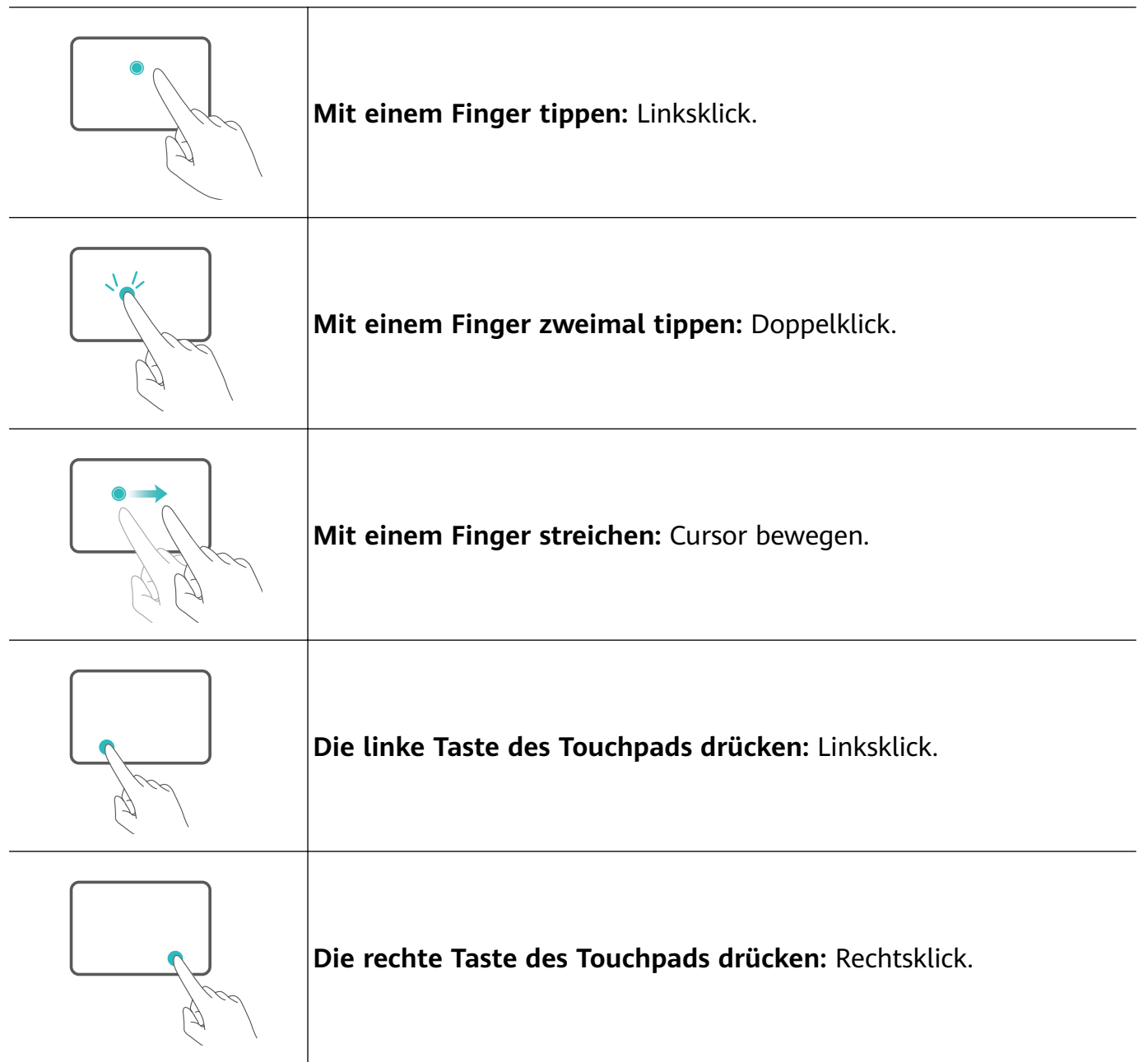

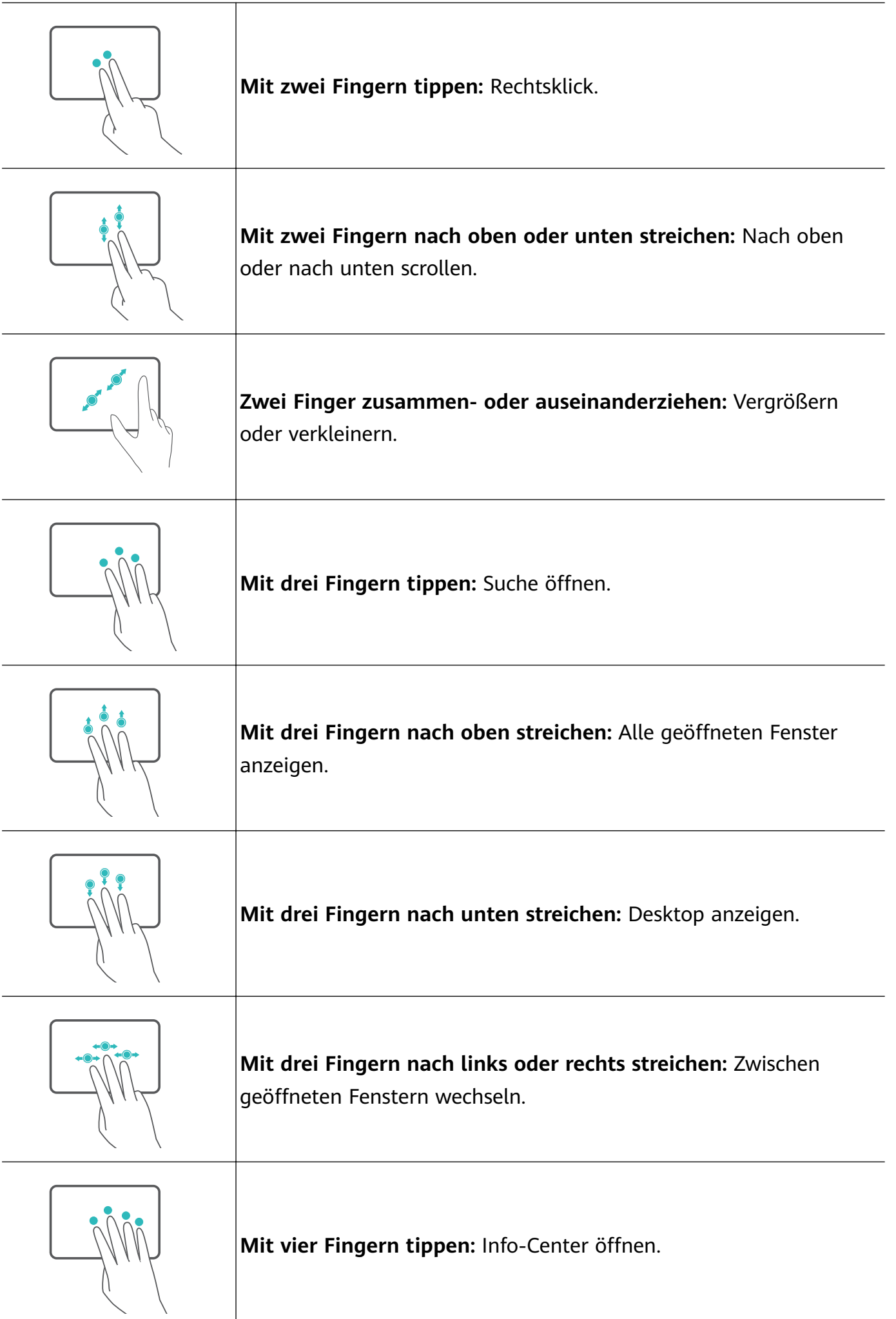

#### <span id="page-8-0"></span>**Ändern der Touchpad-Einstellungen**

Sie können die Touchpad-Einstellungen entsprechend Ihren persönlichen Vorlieben ändern.

- **1** Klicken Sie auf  $\blacksquare$  >  $\ddot{\heartsuit}$  , um die Einstellungen zu öffnen.
- **2** Klicken Sie auf dem Bildschirm "Einstellungen" auf  $\Box$  und anschließend auf  $\Box$  für folgende Aktionen:
- Touchpad aktivieren oder deaktivieren
- Touchpad automatisch aktivieren oder deaktivieren, wenn eine Maus verbunden ist
- Scroll-Richtung des Touchpads ändern
- $\cdot$  Touchpad-Gesten konfigurieren

## **Aufladen des Computers**

Der Computer zeigt einen Hinweis an, wenn der Akkuladestand niedrig ist. Wenn Sie diesen Hinweis sehen, laden Sie Ihren Computer so bald wie möglich auf oder Ihre normale Nutzung wird beeinträchtigt.

#### **Aufladen des Computers mit einem Netzadapter**

Der Computer verfügt über einen nicht herausnehmbaren, wiederaufladbaren Akku. Schließen Sie den Netzadapter und das Ladekabel an, um den Computer aufzuladen. Der Akku wird schneller aufgeladen, wenn der Computer ausgeschaltet ist oder sich im Ruhezustand befindet.

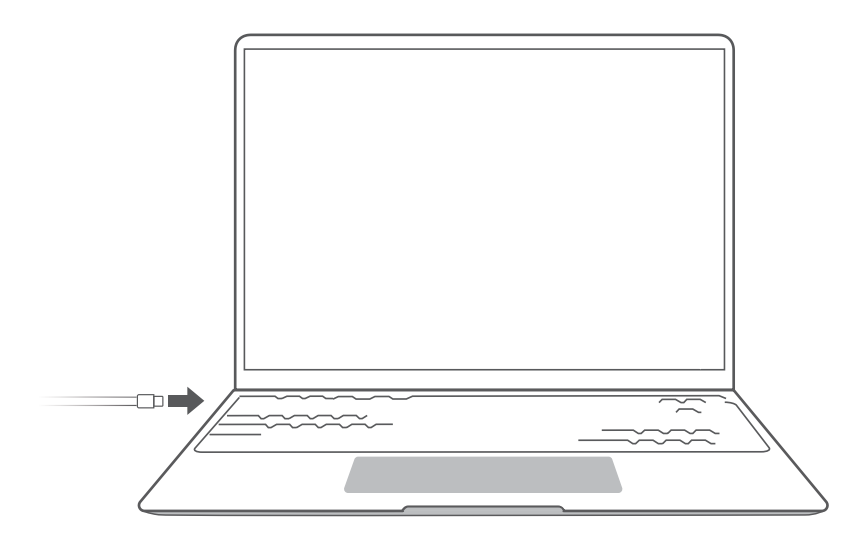

#### **Sicherheitsinformationen**

- Laden Sie den Computer bei Raumtemperatur in einem gut belüfteten, schattigen Bereich auf. Wenn der Computer in heißen Umgebungen aufgeladen wird, können die internen Komponenten beschädigt werden.
- Die Ladedauer kann je nach Umgebungstemperatur und Akkunutzung variieren.

Erste Schritte mit Ihrem Computer

- Es ist normal, dass der Computer warm wird, nachdem er über längere Zeit verwendet oder aufgeladen wurde. Wenn er sich heiß anfühlt, deaktivieren Sie unwichtige Funktionen und trennen Sie das Ladegerät.
- Der Akku unterliegt im Laufe der Zeit normalem Verschleiß. Wenn sich die Standby-Dauer des Computers scheinbar verringert hat, versuchen Sie nicht, den Akku selbstständig auszutauschen. Bringen Sie den Computer stattdessen mit dem Kaufbeleg in ein autorisiertes Huawei-Kundendienst-Center, um weitere Unterstützung zu erhalten.

#### **Akkustatus**

Der Akkustatus wird durch das Akkusymbol in der Taskleiste angezeigt.

: Weist Sie darauf hin, dass das Ladegerät angeschlossen ist. Klicken Sie auf  $\overline{P}$ , um die geschätzte Ladezeit anzuzeigen.

 $\blacksquare$ : Weist Sie darauf hin, dass das Ladegerät nicht angeschlossen ist. Klicken Sie auf  $\blacksquare$ , um die Akkuladung in Prozent und Akkulaufzeit anzuzeigen.

Die angezeigte Ladezeit und verbleibende Akkulaufzeit werden vom Betriebssystem geschätzt. Die tatsächliche Zeit kann davon abweichen.

## <span id="page-10-0"></span>**Erste Schritte**

## **Schritt 1: Verbinden mit einem Netzwerk**

Klicken Sie in der unteren rechten Ecke des Desktops auf  $\bigcircled{R}$ . Wählen Sie ein WLAN-Netzwerk aus und befolgen Sie die Anweisungen zum Herstellen einer Verbindung.

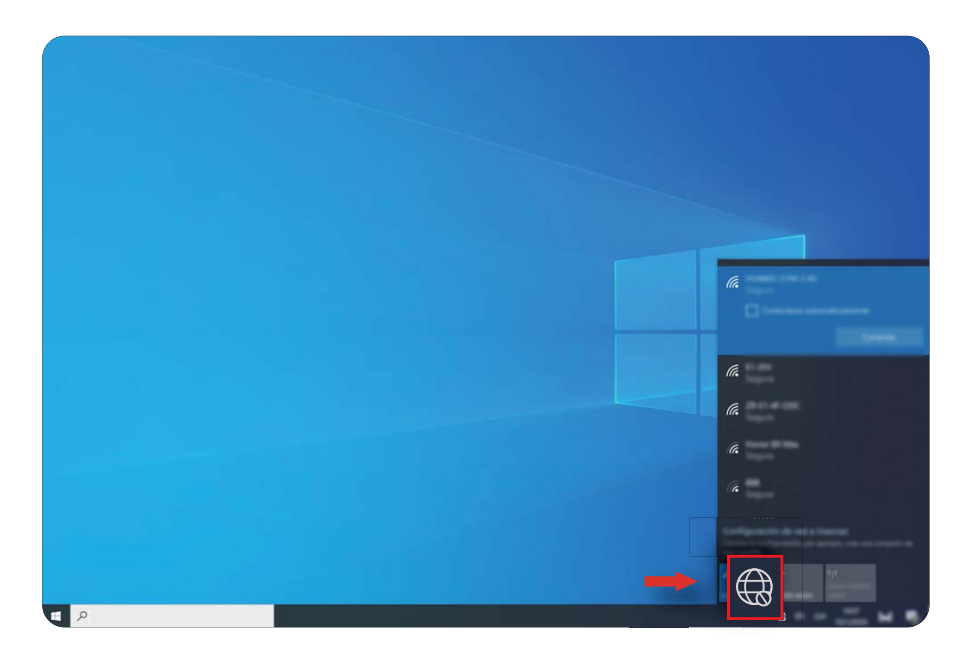

### **Schritt 2: Aktivieren von Windows**

Windows wird automatisch aktiviert, wenn Sie zum ersten Mal eine Verbindung zum Internet herstellen. Klicken Sie auf  $\Box$  >  $\circledS$  >  $\circlearrowright$  >  $\circlearrowright$  , um zu prüfen, ob Windows aktiviert wurde.

Wenn Windows nicht aktiviert werden kann, starten Sie den Computer neu, stellen Sie eine Verbindung zum Netzwerk her und versuchen Sie es erneut. Wenn das Problem weiterhin besteht, stellen Sie eine Verbindung zu einem anderen Netzwerk her oder warten Sie einen Moment, bevor Sie es erneut versuchen.

Wenn Windows nicht aktiviert wird, sind einige Funktionen auf Ihrem Computer möglicherweise eingeschränkt.

### **Schritt 3: Registrieren eines Fingerabdrucks**

Wenn Sie den Prozess zum Registrieren eines Fingerabdrucks während der Ersteinrichtung übersprungen haben, klicken Sie auf  $\blacksquare > @ > \bigcirc$  >  $\heartsuit$ . Wählen Sie die Windows Hello-Fingerabdruckerkennung aus und befolgen Sie anschließend die Anweisungen zum Registrieren Ihres Fingerabdrucks.

- <span id="page-11-0"></span>**1** • Vergewissern Sie sich, dass Ihre Fingerspitzen sauber und trocken sind. Anderenfalls wird Ihr Fingerabdruck möglicherweise nicht korrekt registriert.
	- Jeder Nutzer kann bis zu 10 Fingerabdrücke registrieren.

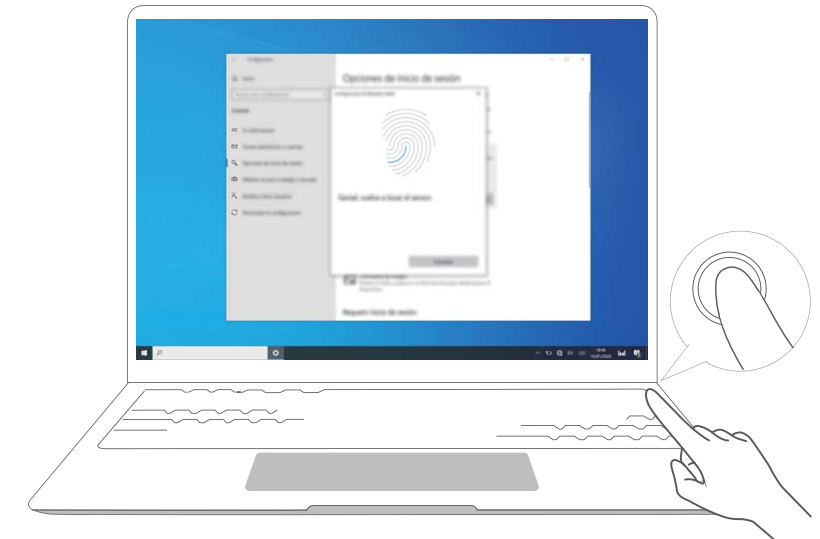

### **Schritt 4: Aktualisieren der Treiber**

Sie können Treiber in PC Manager verwalten. Wenn Treiberaktualisierungen verfügbar sind, befolgen Sie die Anweisungen zum Abschließen der Aktualisierungen.

Überprüfen und aktualisieren Sie Ihre Treiber regelmäßig, um die Stabilität und Leistung des Computers zu optimieren.

## <span id="page-12-0"></span>**Hervorgehobene Funktionen**

## **Huawei Share**

Mehr als nur Tippen: Projizieren Sie eine virtuelle Version Ihres Telefons auf den Laptop. Steuern Sie Apps und Dateien auf Ihrem Telefon problemlos von Ihrem Laptop aus. Ziehen Sie Dateien, um Sie direkt zwischen den beiden Geräten zu übertragen und die Zwischenablage zu teilen.

- **Multi-Screen Collaboration:** Greifen Sie auf dem Computer problemlos auf Telefon-Apps und -Dateien zu und nehmen Sie auf Ihrem Telefon eingehende Sprach- und Videoanrufe an. Übertragen Sie Dateien durch Ziehen und Ablegen zwischen Ihrem Telefon und Computer.
- **Teilen von Dateien:** Tippen Sie mit Ihrem Telefon gegen den Computer, um Dateien zu teilen. Schütteln Sie Ihr Telefon, um den Computerbildschirm aufzunehmen.
- **Synchronisieren von Daten:** Kopieren Sie Inhalte mit einer geteilten Zwischenablage von Ihrem Telefon auf den Computer und umgekehrt. Aktualisierte Dateien auf Ihrem Telefon können auch automatisch mit dem Computer synchronisiert werden.
- $\bullet$  Detaillierte Anweisungen finden Sie auf unserer offiziellen Webseite: https://consumer.huawei.com/en/support/huaweisharewelcome/

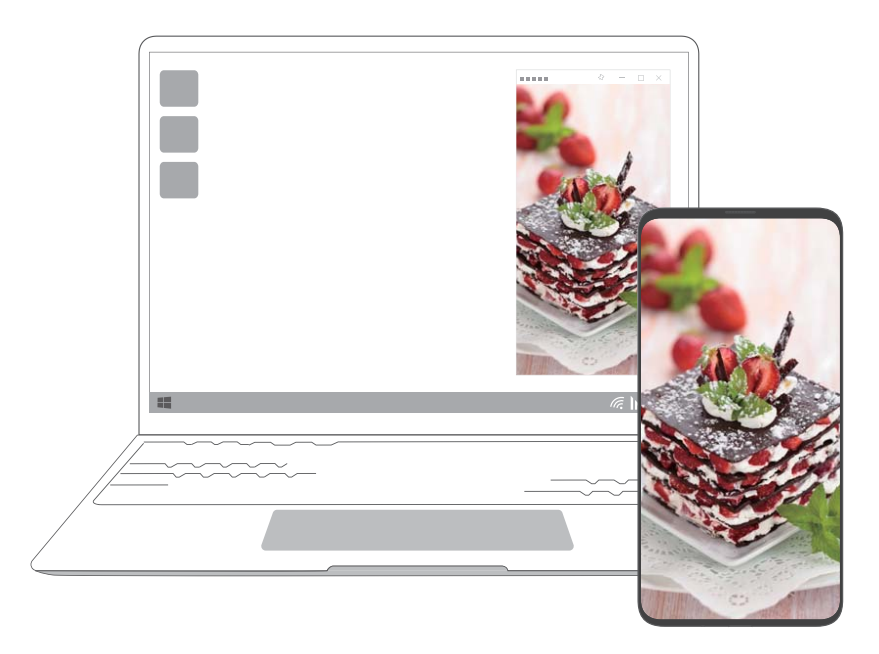

## **Modus "Augen schonen"**

Aktivieren Sie den Modus "Augen schonen", wenn Sie den Computer über längere Zeiträume verwenden, um Augenbelastungen und ein Ermüden der Augen zu vermeiden.

Klicken Sie mit der rechten Maustaste auf eine leere Stelle auf dem Desktop, klicken Sie auf

und aktivieren Sie "Augen schonen".

<span id="page-13-0"></span>**1** Wenn der Modus "Augen schonen" aktiviert ist, weist der Bildschirm einen leicht gelblichen Farbton auf.

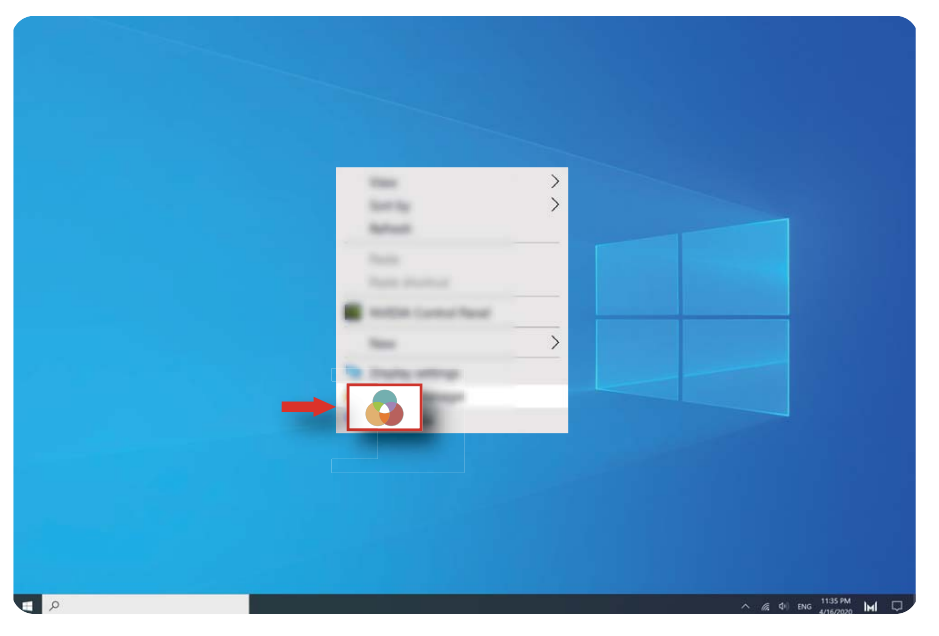

## **Zurücksetzen auf die Werkseinstellungen mit F10 (in einigen Regionen nicht verfügbar)**

Über die integrierte Funktion des Computers zum Zurücksetzen auf die Werkseinstellungen mit F10 kann Ihr Computer schnell auf seinen ursprünglichen oder werksseitigen Status zurückgesetzt werden.

- Während einer Rücksetzung auf die Werkseinstellungen werden alle Daten auf dem Laufwerk C gelöscht. Stellen Sie sicher, dass Sie Ihre Daten gesichert haben, bevor Sie fortfahren.
	- Diese Funktion ist in einigen Ländern und Regionen nicht verfügbar.
- **1** Verbinden Sie den Computer mit dem Netzadapter. Drücken Sie anschließend die Ein-/ Aus-Taste und drücken Sie kontinuierlich mehrmals auf F10 oder halten Sie F10 gedrückt, um auf den Wiederherstellungsbildschirm zuzugreifen.
- **2** Befolgen Sie die Anweisungen zum Durchführen einer Rücksetzung auf die Werkseinstellungen.

## <span id="page-14-0"></span>**Wissenswertes über Windows 10**

### **Verwenden des Startmenüs**

Verwenden Sie das Startmenü, um auf Apps, Einstellungen und Dateien auf Ihrem Computer zuzugreifen.

Klicken Sie auf **II**, um das Startmenü zu öffnen.

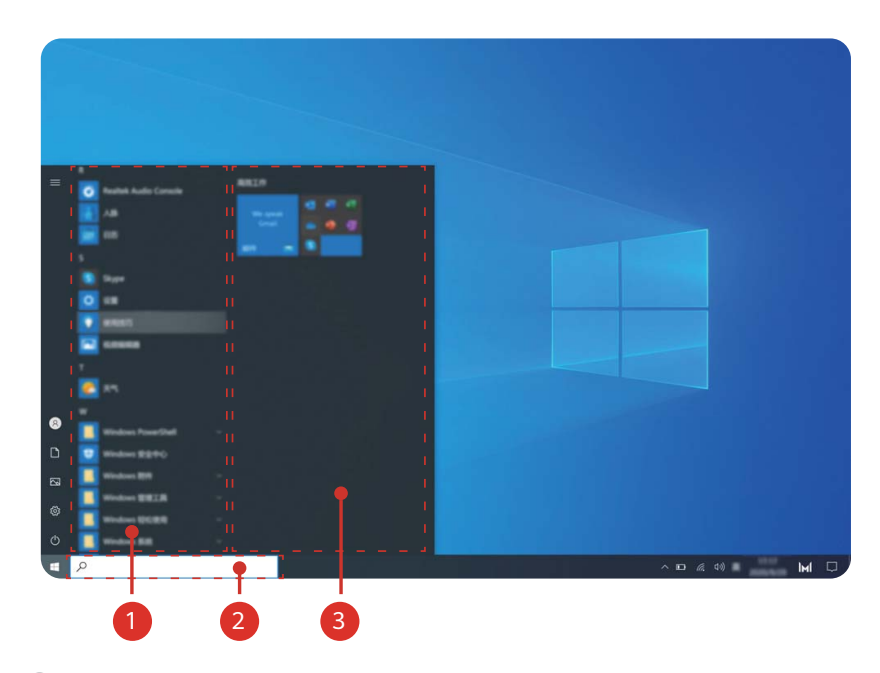

- Klicken Sie auf  $\bullet$ , um das aktuelle Benutzerkonto zu ändern, zu sperren oder sich von diesem abzumelden.
- Klicken Sie auf  $\Box$ , um auf den Ordner "Dokumente" zuzugreifen.
- Klicken Sie auf  $\boxtimes$ , um auf den Ordner "Bilder" zuzugreifen.
- Klicken Sie auf  $\circledS$ , um die Einstellungen zu öffnen.
- Klicken Sie auf  $\circlearrowleft$ , um den Computer in den Ruhezustand zu versetzen, herunterzufahren oder neu zu starten.
- App-Liste: Scrollen Sie nach oben und nach unten, um alle Apps und Programme anzuzeigen.
- <sup>2</sup> Suchfeld: Geben Sie einen Begriff ein, um nach Dateien oder Apps zu suchen.
- <sup>3</sup> Gepinnte Kacheln: Pinnen Sie hier Ihre Lieblings-Apps oder -Websites und sortieren Sie sie in Gruppen.

## <span id="page-15-0"></span>**Info-Center**

Das Info-Center zeigt Benachrichtigungen für Aktualisierungen, eingehende E-Mails und vieles mehr an. Es stellt Ihnen außerdem Schnellaktionen bereit, mit denen Sie Funktionen schnell aktivieren oder deaktivieren oder relevante Einstellungen könfigurieren können.

Klicken Sie in der unteren rechten Ecke des Desktops auf  $\Box$ , um das Info-Center zu öffnen. Anschließend haben Sie folgende Möglichkeiten:

- Einstellungen, Projektionsoptionen und vieles mehr schnell öffnen.
- Schnell auf häufig verwendete Einstellungen zugreifen (wie Stromsparmodus, Flugmodus, Bildschirmhelligkeit und vieles mehr).

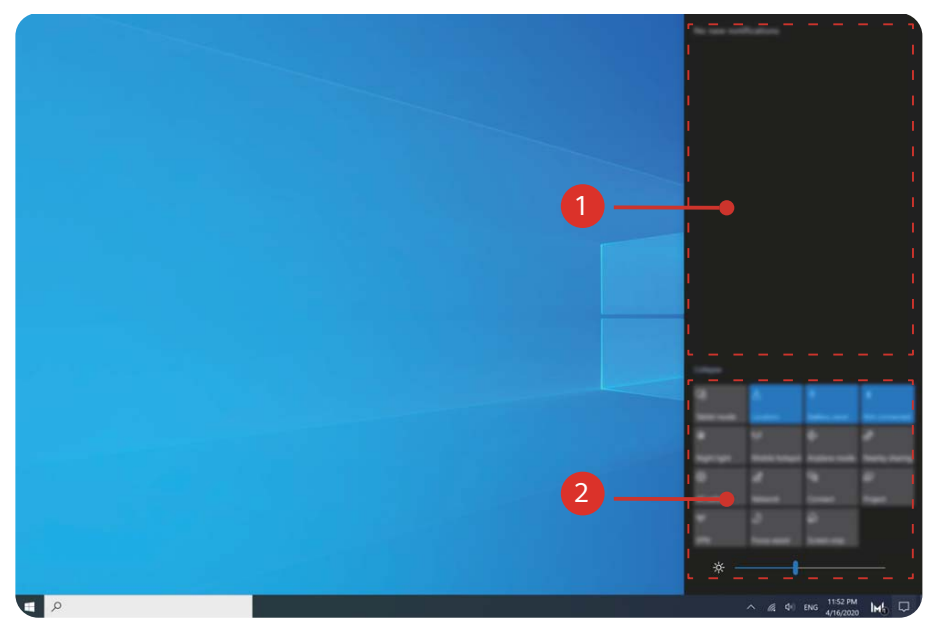

- $\bullet$  : Benachrichtigungsbereich.
- : Schnellaktionsbereich.

## <span id="page-16-0"></span>**Zubehör und Erweiterungen**

## **HUAWEI Mini RJ45 to RJ45 Adapter (im Lieferumfang einiger Modelle enthalten)**

Ein HUAWEI Mini RJ45 to RJ45 Adapter ist nur im Lieferumfang bestimmter Modelle in einigen Ländern und Regionen enthalten.

Verwenden Sie den HUAWEI Mini RJ45 to RJ45 Adapter, um den Computer mit einem kabelgebundenen Netzwerk zu verbinden. Der RJ45-Anschluss wird mit einem Ethernet-Kabel verbunden. Der Mini-RJ45-Anschluss wird mit dem Computer verbunden.

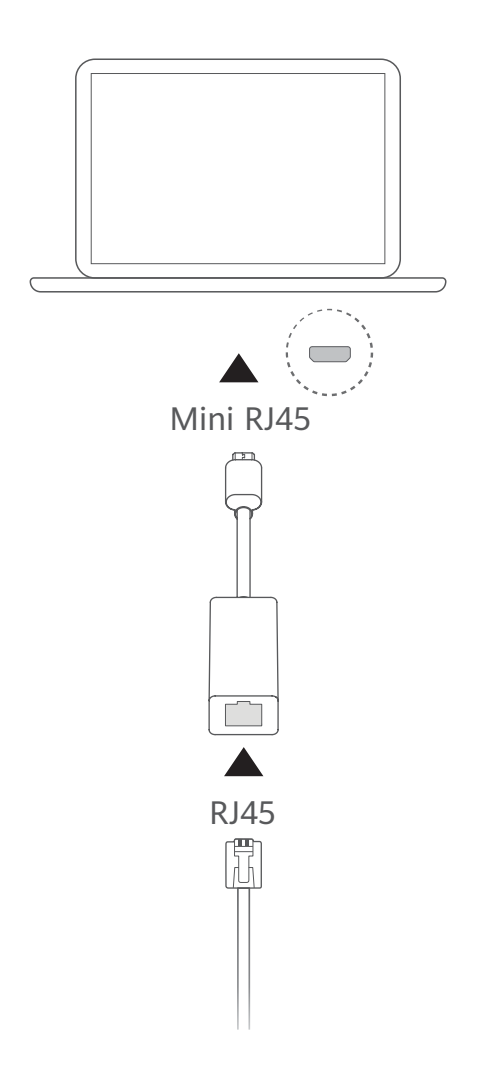

## **Bluetooth-Maus (optional)**

Die Huawei-/Honor-Bluetooth-Maus wird drahtlos per Bluetooth mit dem Computer verbunden. Um die Bluetooth-Maus verwenden zu können, müssen Sie sie zunächst mit dem Computer koppeln.

#### **Kurzübersicht der Bluetooth-Maus**

Die Bluetooth-Maus gehört zum optionalen Zubehör und wird separat verkauft.

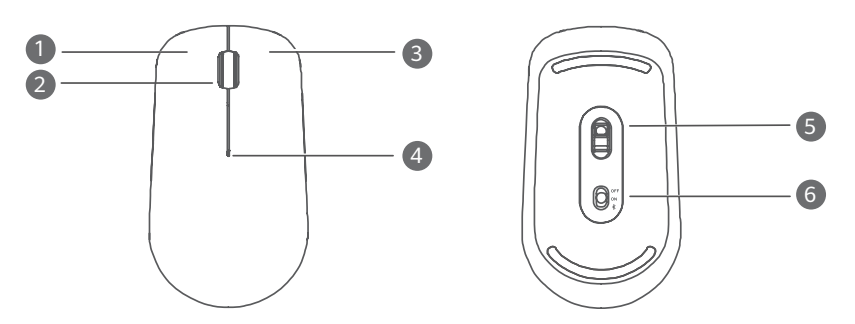

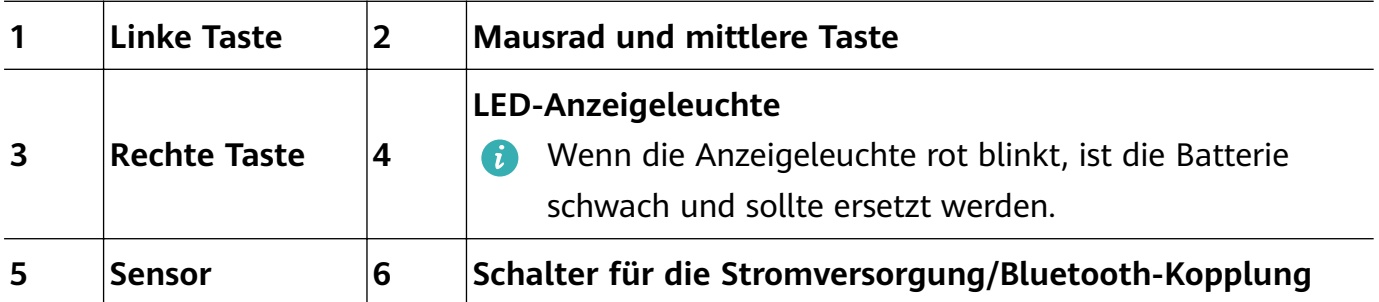

#### **Einlegen der Batterie**

Lösen Sie die Abdeckung des Batteriefachs wie unten dargestellt an der Markierung unten an der Maus. Legen Sie eine AA-Batterie ein und achten Sie dabei darauf, dass sie ordnungsgemäß auf die Symbole "+" und "-" im Batteriefach ausgerichtet ist. Schließen Sie die Abdeckung.

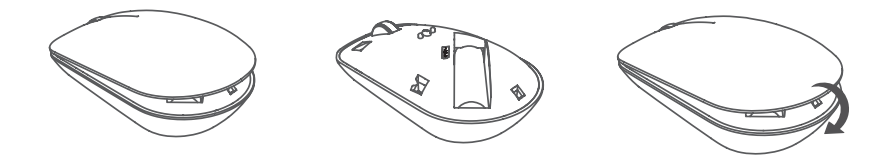

#### **Koppeln der Bluetooth-Maus mit dem Computer**

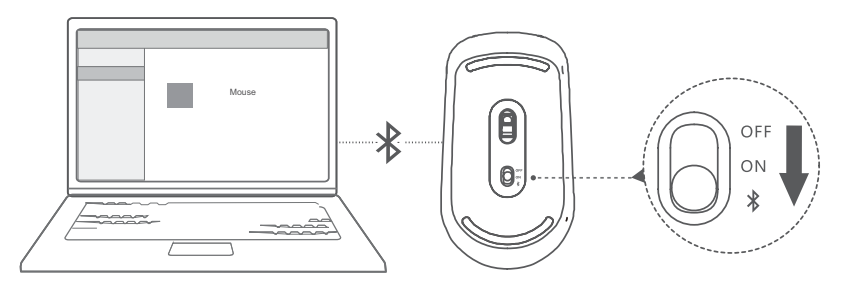

- **1** Stellen Sie den Schalter für die Bluetooth-Kopplung unten an der Maus für ca. 3 Sekunden auf  $\mathbb X$ . Sobald die Anzeigeleuchte zu blinken beginnt, ist die Bluetooth-Maus bereit zum Koppeln.
- **2** Klicken Sie auf dem Computer auf  $\blacksquare > \circledS > \blacksquare$  um die Einstellungen für Bluetooth und sonstige Geräte aufzurufen. Klicken Sie zum Koppeln auf  $\pm$ , um ein Bluetooth-

Gerät hinzuzufügen, und anschließend auf die Huawei-/Honor-Maus in der Liste der entdeckten Geräte.

# <span id="page-19-0"></span>**FAQs**

#### ?  **Ein-/Aus-Taste funktioniert nicht**

**Problem:** Der Computer wird nicht eingeschaltet, wenn die Ein-/Aus-Taste schnell gedrückt wird. Er wird nur eingeschaltet, wenn die Ein-/Aus-Taste für einige Zeit gedrückt wird.

**Ursache:** Die Ein-/Aus-Taste verfügt über einen integrierten Fingerabdrucksensor. Die Taste muss ausreichend lange gedrückt gehalten werden, damit der Fingerabdruck gelesen werden kann, bevor sich das Gerät einschalten und entsperren lässt.

**Lösung:** Halten Sie zum Einschalten des Computers die Ein-/Aus-Taste gedrückt, bis die Anzeigeleuchte des Bildschirms oder der Tastatur aufleuchtet.

#### ?  **Blauer Bildschirm, leerer Bildschirm oder blinkender Bildschirm nach der Aktualisierung von Windows**

**Problem:** Nach der Aktualisierung von Windows wird ein blauer Bildschirm, leerer Bildschirm oder blinkender Bildschirm angezeigt.

**Ursache:** Dies könnte an der aktualisierten Windows-Version liegen, die mit einigen Computertreibern oder installierter Drittanbieter-Software nicht kompatibel ist.

#### **Lösung:**

- **1** Öffnen Sie PC Manager und installieren Sie verfügbare Treiberaktualisierungen.
- **2** Wenn Sie Apps aus nicht offiziellen Quellen installiert haben, installieren Sie sie stattdessen über einen offiziellen Kanal oder ersetzen Sie sie durch andere Apps.
- **3** Wenn das Problem weiterhin besteht, verbinden Sie den Computer mit dem Netzadapter. Drücken Sie anschließend die Ein-/Aus-Taste und drücken Sie kontinuierlich mehrmals auf F10 oder halten Sie F10 gedrückt, um auf den Wiederherstellungsbildschirm zuzugreifen. Befolgen Sie die Anweisungen zum Durchführen einer Rücksetzung auf die Werkseinstellungen.
	- Während einer Rücksetzung auf die Werkseinstellungen werden alle Daten auf dem Laufwerk C gelöscht. Stellen Sie sicher, dass Sie Ihre Daten gesichert haben, bevor Sie fortfahren.
		- Diese Funktion ist in einigen Ländern und Regionen nicht verfügbar.
- **4** Wenn das Problem nach einer Rücksetzung auf die Werkseinstellungen weiterhin besteht, sichern Sie alle Daten auf dem Computer und bringen Sie den Computer anschließend mit dem Kaufbeleg zur Überprüfung in ein Huawei-Kundendienst-Center. Wenn Sie den Computer gerade erst gekauft haben, können Sie sich an den Händler oder Verkäufer wenden, um weitere Unterstützung zu erhalten.

#### ?  **Computer ist warm und Lüfter ist laut**

**B** Einige Computer verfügen über ein lüfterloses Design.

**Problem 1:** Wenn der Computer zum ersten Mal mit dem Internet verbunden wird, dreht sich der Lüfter des Computers laut und der Computer beginnt, sich zu erwärmen.

**Ursache:** Dies liegt daran, dass Windows das System im Hintergrund aktualisiert und weist nicht auf ein Problem mit dem Computer hin.

**Lösung:** Sobald die Aktualisierung abgeschlossen ist, kehren die Lüftergeschwindigkeit und Computertemperatur in den normalen Bereich zurück.

Problem 2: Beim Aufladen des Computers dreht sich der Lüfter des Computers laut und der Computer beginnt, sich zu erwärmen.

**Ursache:** Die CPU, das Lademodul und andere Teile verbrauchen während des Ladevorgangs mehr Strom, wodurch sich der Computer erwärmt und lauter wird.

#### **Lösung:**

Schließen Sie alle geöffneten Apps und öffnen Sie anschließend PC Manager, um den Stromverbrauch der CPU zu prüfen. Wenn er mehr als 3 W beträgt, probieren Sie die folgenden Methoden aus:

- **1** Verwenden Sie den Standardenergiemodus "Ausbalanciert". Navigieren Sie zu  $\blacksquare$  >  $\circled$  $>$   $\Box$  >  $\circ$  , ändern Sie den Plan in den weiteren Einstellungen und befolgen Sie anschließend die Bildschirmanweisungen zum Ändern der Einstellungen für das Ein- und Ausschalten der Anzeige und den Wechsel des Computers in den Ruhezustand.
- **2** Beenden Sie Prozesse mit hoher CPU-Auslastung: Klicken Sie mit der rechten Maustaste in der Taskleiste und öffnen Sie den Task-Manager. Klicken Sie auf der Registerkarte "Prozesse" auf **CPU**, um Prozesse auf Basis der CPU-Auslastung auszusortieren. Klicken Sie mit der rechten Maustaste auf nicht-Systemprozesse mit hoher CPU-Auslastung, die Sie aktuell nicht verwenden, und wählen Sie "Task beenden".
- **3** Öffnen Sie PC Manager und installieren Sie verfügbare Treiberaktualisierungen.

**Problem 3:** Der Lüfter des Computers dreht sich laut und der Computer beginnt, sich zu erwärmen, selbst wenn nur wenige Apps geöffnet sind.

Ursache: Einige Drittanbieter-Apps sind so konfiguriert, dass sie ausgeführt werden, wenn Sie sich anmelden. Diese Apps verbinden sich mit dem Internet und werden im Hintergrund ausgeführt, wodurch sich der Computer erwärmt und der Lüfter laut dreht.

Lösung: Klicken Sie mit der rechten Maustaste in der Taskleiste und öffnen Sie den Task-Manager. Klicken Sie auf der Registerkarte "Prozesse" auf CPU, um Prozesse auf Basis der CPU-Auslastung auszusortieren. Klicken Sie mit der rechten Maustaste auf nicht-Systemprozesse mit hoher CPU-Auslastung, die Sie aktuell nicht verwenden, und wählen Sie

"Task beenden".

#### ?  **Verbinden mit dem WLAN nicht möglich**

**Problem:** Bei dem Versuch, eine Verbindung zu einem WLAN-Netzwerk herzustellen, fehlt das  $\bigoplus$  -Symbol in der unteren rechten Ecke des Desktops.

**Ursache:** Eine Windows-Aktualisierung oder Drittanbieter-App hat möglicherweise einen nicht kompatiblen WLAN-Treiber installiert oder dazu geführt, dass der WLAN-Treiber verloren geht.

Lösung: Navigieren Sie zu C:\Windows\OriginalDriver\WifiDriver und doppelklicken Sie auf das Installationsprogramm, um den WLAN-Treiber erneut zu installieren.

#### ?  **Verbinden mit einem Bluetooth-Gerät nicht möglich**

**Problem:** Das Bluetooth-Gerät wird nicht in der Liste der entdeckten Geräte angezeigt.

Ursache: Es befinden sich möglicherweise zu viele Bluetooth-Geräte in der Nähe, was zu einer Störung führt. Dies kann auch auftreten, wenn das Bluetooth-Gerät bereits mit einem anderen Gerät verbunden ist.

#### **Lösung:**

- **1** Stellen Sie sicher, dass das Bluetooth-Gerät eingeschaltet und sichtbar ist. Die Methode zum Wechsel in den Modus "Sichtbar" variiert mit den verschiedenen Bluetooth-Geräten. Lesen Sie die Anweisungen des Herstellers für die richtige Methode.
	- Die meisten Bluetooth-Geräte wechseln bei der ersten Verwendung nach dem Einschalten in den Modus "Sichtbar". Der Modus "Sichtbar" muss auf sonstigen Bluetooth-Geräten möglicherweise manuell aktiviert werden.
	- Wenn das Bluetooth-Gerät bereits mit einem anderen Gerät verbunden ist, muss der Modus "Sichtbar" manuell aktiviert werden.
- **2** So fügen Sie ein Bluetooth-Gerät hinzu: Klicken Sie auf  $\blacksquare > \textcircled{\tiny{\textcircled{\tiny{\textcirc}}}}$  >  $\textcircled{\tiny{\textcircled{\tiny{\textcirc}}} }$  und wählen Sie ..Bluetooth und sonstige Geräte". Klicken Sie auf  $\overline{a}$  und befolgen Sie anschließend die Anweisungen zum Verbinden des Bluetooth-Geräts.

# <span id="page-22-0"></span>**Über dieses Nutzerhandbuch**

Dieses Nutzerhandbuch ist nur für die Verwendung mit zugehörigen Computern bestimmt, auf denen das Windows 10-Betriebssystem ausgeführt wird. In diesem Handbuch erfahren Sie mehr über die grundlegenden Funktionen Ihres Computers. Weitere Informationen zu den Funktionen von Windows 10 finden Sie unter https://www.microsoft.com oder indem Sie auf

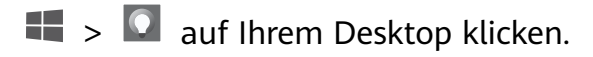

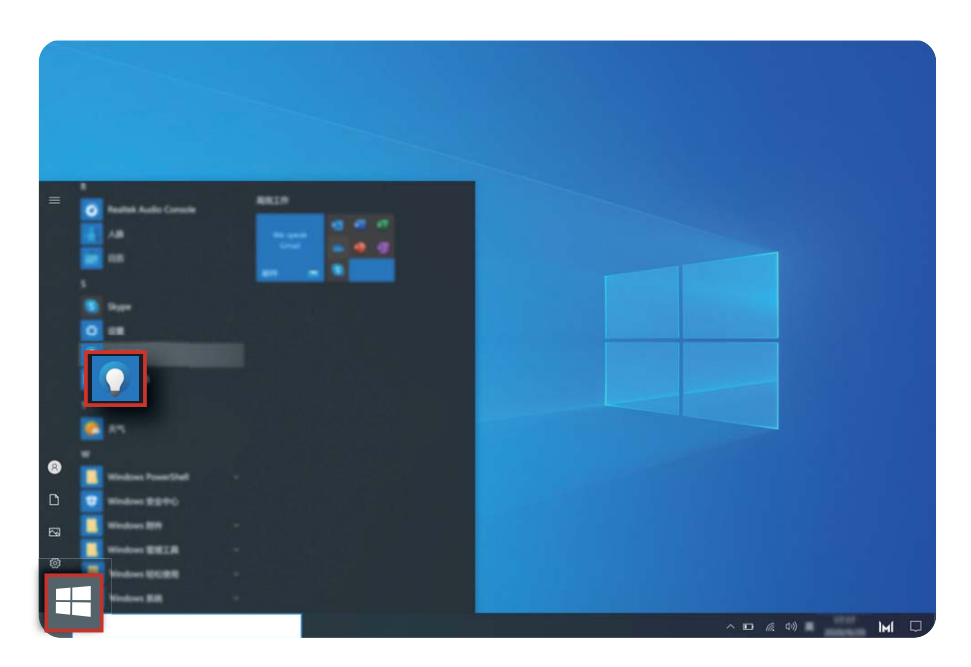

Das optionale Zubehör und die Software, die in diesem Handbuch beschrieben werden, sind möglicherweise nicht verfügbar oder nicht auf dem neuesten Stand. Die in diesem Handbuch beschriebene Systemumgebung kann sich von Ihrer tatsächlichen Systemumgebung unterscheiden. Bilder in diesem Handbuch können vom tatsächlichen Produkt abweichen. Alle Abbildungen dienen ausschließlich zu Referenzzwecken. Das tatsächliche Produkt kann abweichen.

#### **Hinweissymbole**

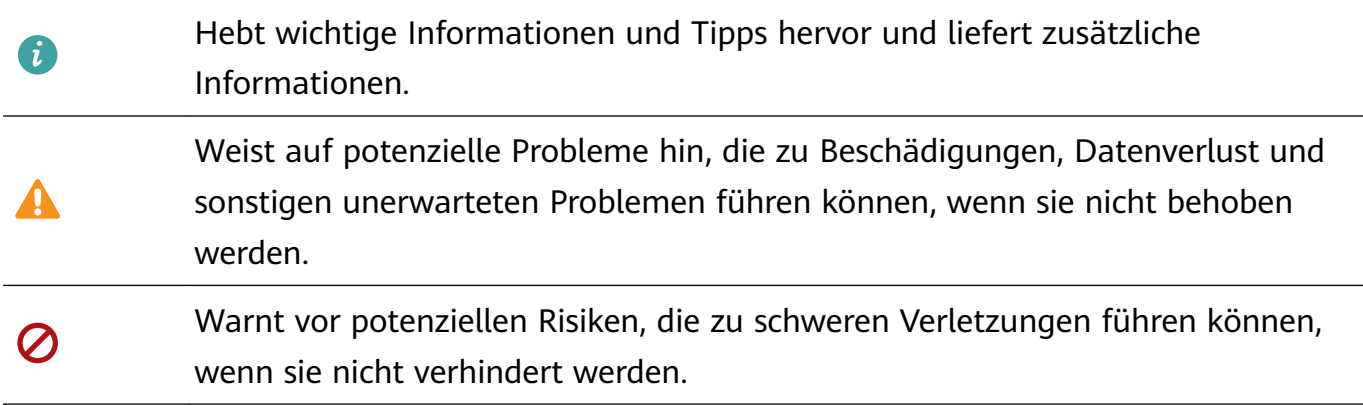

## <span id="page-23-0"></span>**Sicherheitsinformationen**

Dieser Abschnitt enthält wichtige Informationen zum Betrieb Ihres Geräts. Des Weiteren finden Sie Hinweise zum sicheren Umgang mit dem Gerät. Lesen Sie diese Hinweise vor dem Gebrauch Ihres Geräts aufmerksam durch.

#### **Elektronisches Gerät**

Benutzen Sie das Gerät nur dort, wo es erlaubt ist! Verwenden Sie das Gerät nicht, wenn es elektronische Geräte beeinflüssen oder Gefahr verursachen könnte.

#### **Störungen von Medizingeräten**

- Halten Sie sich an die von Krankenhäusern und Gesundheitseinrichtungen festgelegten Regeln und Bestimmungen! Verwenden Sie das Gerät nicht in Bereichen, wo dies verboten ist.
- Einige drahtlose Geräte könnten die Funktion von Hörgeräten oder Herzschrittmachern beeinträchtigen. Kontaktieren Sie den Hersteller des medizinischen Geräts für weitere Informationen.
- Hersteller von Herzschrittmachern empfehlen, einen Mindestabstand von 15 cm zwischen dem Gerät und einem Herzschrittmacher einzuhalten, um potenzielle Störungen des Herzschrittmachers zu verhindern. Falls Sie einen Herzschrittmacher tragen, verwenden Sie das Gerät auf der entgegengesetzten Seite des Herzschrittmachers und tragen Sie es nicht in der Brusttasche.

#### **Schutz Ihres Gehörs bei Verwendung eines Headsets**

- $\cdot \sqrt{\sqrt{2}}$  Zum Schutz vor möglichen Hörschäden vermeiden Sie es, über längere Zeiträume einer Audiowiedergabe in hoher Lautstärke zuzuhören.
- Durch die Verwendung von laut gestellten Headsets können Hörschäden verursacht werden. Senken Sie zur Verringerung dieses Risikos die Lautstärke auf ein sicheres und komfortables Maß ab.
- Eine hohe Lautstärke kann während der Fahrt ablenkend wirken und die Unfallgefahr erhöhen.

#### **Bereiche mit entflammbarem und explosivem Material**

- Verwenden Sie das Gerät nicht an Orten, wo entflammbare oder explosive Materialien gelagert werden, wie beispielsweise an einer Tankstelle, einem Öldepot oder in einer chemischen Fabrik. Durch die Verwendung Ihres Geräts in diesen Umgebungen erhöht sich die Explosions- oder Brandgefahr. Folgen Sie darüber hinaus an solchen Orten den Anweisungen in Texten oder Symbolen.
- Lagern und transportieren Sie das Gerät nicht in demselben Behälter wie brennbare Flüssigkeiten, Gase oder Explosivstoffe.

#### **Verkehrssicherheit**

- Beachten Sie beim Gebrauch des Geräts die örtlichen Gesetze und Vorschriften! Zur Verringerung von Unfällen sollten Sie Ihr Gerät nicht während der Fahrt benutzen.
- Konzentrieren Sie sich auf das Fahren! Ihre vorrangige Pflicht ist es, sicher zu fahren.
- Die elektronischen Systeme von Kraftfahrzeugen können durch Funksignale gestört werden. Weitere Informationen hierzu erhalten Sie vom Fahrzeughersteller.
- Legen Sie das Gerät im Fahrzeug nicht auf Airbags bzw. in deren Auslösungsbereichen ab. Andernfalls können Sie sich durch die starke Kraft, mit der die Airbags auslösen, verletzen.
- Benutzen Sie das Gerät nicht an Bord oder unmittelbar vor dem Boarding von Luftfahrzeugen. Die Verwendung von Geräten in einem Luftfahrzeug kann zu einer Störung der drahtlosen Netze führen und somit den Betrieb des Luftfahrzeugs gefährden, oder sie kann gegen das Gesetz verstoßen.

#### **Nutzungsumfeld**

- Vermeiden Sie staubige, feuchte oder schmutzige Umgebungen. Meiden Sie Magnetfelder. Die Verwendung des Geräts in diesen Umgebungen kann zu Schaltkreisdefekten führen.
- Verwenden Sie das Gerät nicht bei Gewitter, um es vor Gefahren durch Blitzschlag zu schützen.
- Die optimale Betriebstemperatur ist 0 °C bis 35 °C. Die optimale Lagerungstemperatur ist -10 °C bis +45 °C. Extreme Hitze oder Kälte kann Ihr Gerät oder das Zubehör beschädigen.
- Setzen Sie Ihr Gerät nicht über längere Zeiträume der direkten Sonneneinstrahlung aus (wie beispielsweise auf der Instrumententafel eines Autos).
- Vermeiden Sie Regen und Feuchtigkeit, um Ihr Gerät oder das Zubehör vor einem Brand oder vor der potenziellen Abgabe elektrischer Schläge zu schützen.
- Halten Sie das Gerät fern von Hitzequellen und offenen Flammen, wie z. B. einem Heizgerät, einer Mikrowelle, einem Herd, einem Wasserkocher, einer Heizung oder einer Kerze.
- Stellen Sie den Betrieb Ihres Geräts oder der Anwendungen für einen gewissen Zeitraum ein, wenn das Gerät überhitzt ist. Wenn das überhitzte Gerät über einen längeren Zeitraum in Kontakt mit der Haut kommt, können Verbrennungssymptome ähnlich wie Erfrierungen – beispielsweise rote Flecken und eine dunklere Pigmentierung – auftreten.
- Lassen Sie Kinder und Haustiere nicht auf dem Akku kauen oder daran nuckeln/saugen. Andernfalls kann es zu Schäden oder einer Explosion kommen.
- Beachten Sie die lokalen Gesetze und Bestimmungen und achten Sie die Privatsphäre und die gesetzlichen Rechte anderer.

#### **Kindersicherheit**

• Beachten Sie alle Vorsichtsmaßnahmen in Bezug auf die Kindersicherheit. Kinder mit dem Gerät oder dessen Zubehör spielen zu lassen, kann gefährlich sein. Zum Gerät gehören

abnehmbare Teile, die eine Erstickungsgefahr darstellen können. Halten Sie es von Kindern fern.

• Das Gerät und sein Zubehör sind nicht für die Verwendung durch Kinder vorgesehen. Kinder sollten das Gerät nur unter Aufsicht von Erwachsenen verwenden.

#### **Zubehör**

- Durch die Verwendung eines unzulässigen oder inkompatiblen Netzadapters, Ladegeräts oder Akkus kann es zu einem Feuerausbruch, einer Explosion oder zu anderen Gefahren kommen.
- Verwenden Sie nur Zubehör, das vom Gerätehersteller für dieses Modell zugelassen ist. Die Verwendung von anderem Zubehör kann dazu führen, dass die Garantie erlischt, sie kann gegen lokale Vorschriften und Gesetze verstoßen und sie kann gefährlich sein. Informationen zur Verfügbarkeit des zugelassenen Zubehörs in Ihrer Region erhalten Sie bei Ihrem Fachhändler.

#### **Sicherheit des Ladegeräts**

- Für Geräte mit Stecker sollte sich die Steckdose in unmittelbarer Nähe der Geräte befinden und leicht zugänglich sein.
- Trennen Sie das Ladegerät von der Steckdose und vom Gerät, wenn Sie es nicht verwenden.
- Lassen Sie das Ladegerät nicht fallen und setzen Sie es keinen Stößen aus.
- Verwenden Sie das Kabel auf keinen Fall weiter, wenn es beschädigt (zum Beispiel bei freiliegenden oder gerissenen Adern) oder der Stecker locker ist. Bei einer fortgesetzten Nutzung kann es zu elektrischen Schlägen, Kurzschlüssen und Bränden kommen.
- Berühren Sie das Netzkabel nicht mit feuchten Händen und ziehen Sie nicht am Netzkabel, um das Ladegerät von der Steckdose abzuziehen.
- Berühren Sie das Gerät oder das Ladegerät nicht mit feuchten Händen. Andernfalls kann es zu Kurzschlüssen, Störungen oder elektrischen Schlägen kommen.
- Stellen Sie sicher, dass das Ladegerät die Anforderungen der Klausel 2.5 IEC60950-1/ EN60950-1/UL60950-1 erfüllt und dass es gemäß nationalen oder lokalen Normen getestet und zugelassen ist.
- Schließen Sie das Gerät nur an Produkten mit dem USB-IF-Logo an oder an Produkten, die das USB-IF-Compliance-Programm durchlaufen haben.

#### **Akkusicherheit**

- Halten Sie die Akkupole von leitenden Gegenständen fern, wie Schlüssel, Schmuck oder anderen Materialien. Ansonsten wird möglicherweise der Akku kurzgeschlossen, was zu Verletzungen und Verbrennungen führen kann.
- Halten Sie den Akku fern von übermäßiger Hitze und direkter Sonneneinstrahlung. Legen Sie ihn nicht auf oder in Heizgeräte, wie Mikrowellen, Öfen oder Heizkörper. Akkus können bei Überhitzung explodieren.
- Versuchen Sie nicht, den Akku zu ändern oder zu überarbeiten, Fremdkörper in den Akku einzuführen oder ihn in Wasser oder andere Flüssigkeiten einzutauchen bzw. mit diesen in Kontakt zu bringen. Andernfalls kann es zu einem Brand, einer Explosion oder anderen gefährlichen Situationen kommen.
- Stellen Sie bei einem Austreten von Batteriesäure sicher, dass diese nicht auf die Haut oder in die Augen gerät. Sollte dies dennoch der Fall sein, spülen Sie diese unverzüglich mit klarem Wasser ab bzw. aus und suchen Sie einen Arzt auf.
- Bei einer Verformung, einer Farbänderung oder einer Überhitzung von Akkus während des Ladevorgangs oder der Aufbewahrung stellen Sie die Verwendung des Geräts sofort ein und entnehmen Sie den Akku. Wenn Sie das Gerät weiterhin verwenden, kann Batteriesäure austreten oder es kann zu einem Brand oder einer Explosion kommen.
- Werfen Sie Akkus nicht ins Feuer, da sie explodieren können. Beschädigte Akkus können ebenfalls explodieren.
- Entsorgen Sie gebrauchte Akkus in Übereinstimmung mit den lokalen Vorschriften. Eine unsachgemäße Nutzung des Akkus kann zu einem Brand, einer Explosion oder anderen gefährlichen Situationen führen.
- Lassen Sie Kinder und Haustiere nicht auf dem Akku kauen oder daran nuckeln bzw. saugen. Andernfalls kann es zu Schäden oder einer Explosion kommen.
- Zerschlagen oder durchstechen Sie den Akku nicht und setzen Sie ihn keinen hohen externen Drücken aus. Ansonsten kann es zu einem Kurzschluss oder Überhitzen kommen.
- Lassen Sie das Gerät bzw. den Akku nicht fallen. Wenn das Gerät oder der Akku fallen gelassen wird, insbesondere auf eine harte Oberfläche, kann es bzw. er beschädigt werden.
- Wenn sich die Standbyzeit des Geräts deutlich verkürzt, tauschen Sie den Akku aus.
- Dieses Gerät verfügt über einen eingebauten Akku. Tauschen Sie den Akku nicht selbst aus. Anderenfalls wird das Gerät möglicherweise nicht ordnungsgemäß betrieben oder es könnte der Akku beschädigt werden. Zu Ihrer Sicherheit und für einen einwandfreien Gerätebetrieb empfehlen wir Ihnen ausdrücklich, sich an ein autorisiertes Huawei-Service-Center zu wenden, wenn der Akku ausgetauscht werden soll.

#### **Reinigung und Wartung**

- Halten Sie das Gerät und das Zubehör trocken. Versuchen Sie nicht, es mit einer externen Wärmequelle, wie einer Mikrowelle oder einem Fön, zu trocknen.
- Setzen Sie das Gerät oder das Zubehör nicht extremer Hitze oder Kälte aus. Diese Umgebungen können die ordnungsgemäße Funktion stören und zu einem Brand oder einer Explosion führen.
- Vermeiden Sie Stöße, die zu Fehlfunktionen des Geräts, Überhitzung, einem Brand oder einer Explosion führen können.
- Bevor Sie das Gerät reinigen oder warten, stellen Sie den Betrieb des Geräts ein. Beenden Sie alle Anwendungen und ziehen Sie alle mit dem Gerät verbundenen Kabel ab.
- Verwenden Sie keine chemischen Waschmittel, Pulver oder andere Chemikalien (wie z. B. Alkohol oder Benzol) zur Reinigung des Geräts oder des Zubehörs. Diese Substanzen können Geräteteile beschädigen oder einen Brand verursachen. Verwenden Sie ein sauberes, weiches und trockenes Tuch, um das Gerät und das Zubehör zu reinigen.
- Bringen Sie keine Magnetstreifenkarten, wie Kreditkarten und Telefonkarten, über einen längeren Zeitraum hinweg in die Nähe des Geräts. Sonst kann die Magnetstreifenkarte beschädigt werden.
- Zerlegen oder überarbeiten Sie das Gerät und sein Zubehör nicht. Dadurch erlischt die Garantie und der Hersteller ist bei Schäden nicht mehr haftbar. Bei einem Schaden wenden Sie sich für Hilfe oder eine Reparatur an ein autorisiertes Huawei-Service-Center.
- Wenn das Display des Geräts bei einem Stoß zerbricht, stellen Sie den Betrieb des Geräts sofort ein. Berühren Sie die zerbrochenen Teile nicht und versuchen Sie nicht, diese zu entfernen. Wenden Sie sich unverzüglich an ein autorisiertes Huawei-Service-Center.

#### **Hinweise zur Entsorgung und zum Recycling**

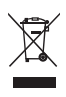

Das Symbol auf Ihrem Produkt, Ihrem Akku, Ihrem Informationsmaterial oder Ihrer Verpackung bedeutet, dass die Produkte und Akkus am Ende ihrer Lebensdauer getrennt entsorgt werden und den von den Kommunen ausgewiesenen Sammelpunkten zugeführt werden müssen. Dadurch wird sichergestellt, dass Elektro- und Elektronik-Altgeräte in einer Weise recycelt und behandelt werden, die wertvolle Materialien schont und die menschliche Gesundheit und die Umwelt schützt.

Für weitere Informationen kontaktieren Sie Ihre lokalen Behörden, Händler oder Entsorgungsunternehmen für Haushaltsmüll oder besuchen Sie die Website https:// consumer.huawei.com/en/.

#### **Reduzierung von gefährlichen Stoffen**

Dieses Gerät und alles elektrische Zubehör entsprechen geltenden lokalen Richtlinien zur Beschränkung der Anwendung bestimmter Gefahrenstoffe in elektrischen und elektronischen Geräten, wie z. B. die Richtlinien zu REACH, RoHS und Akkus (soweit eingeschlossen) der EU. Bitte besuchen Sie unsere Website für Konformitätserklärungen zu REACH und RoHS https:// consumer.huawei.com/certification.

# <span id="page-28-0"></span>**Persönliche Informationen und Datensicherheit**

Bei Verwendung einiger Funktionen oder Drittanwendungen können Ihre persönlichen Informationen und Daten verloren gehen oder Dritten zugänglich werden. Verwenden Sie die folgenden Maßnahmen, um dabei zu helfen, Ihre persönlichen Informationen zu schützen:

- Hinterlegen Sie Ihr Gerät an einem sicheren Platz, um nicht autorisierte Verwendung zu verhindern.
- Sperren Sie den Bildschirm Ihres Geräts und stellen Sie ein Passwort oder Freischaltmuster ein.
- Öffnen Sie keine Nachrichten oder E-Mails von Fremden, um zu verhindern, dass Ihr Gerät mit einem Virus infiziert wird.
- Besuchen Sie keine Webseiten, die ein Sicherheitsrisiko darstellen könnten, wenn Sie Ihr Gerät zum Browsen im Internet verwenden, um zu verhindern, dass Ihre persönlichen Informationen gestohlen werden.
- Wenn Sie Dienste wie den portablen Wi-Fi-Hotspot oder Bluetooth nutzen, richten Sie für diese Dienste Passwörter ein, um unberechtigten Zugriff zu verhindern. Schalten Sie diese Dienste aus, wenn sie nicht verwendet werden.
- Installieren Sie die Sicherheitssoftware des Geräts regelmäßig und führen Sie Virenscans durch.
- Durch Verwendung von nicht autorisierter Drittanbieter-Software zum Aktualisieren Ihres Geräts können Schäden am Gerät entstehen oder Ihre persönlichen Daten gefährdet werden. Es wird empfohlen, dass Sie Updates durch die Online-Update-Funktion Ihres Geräts durchführen oder offizielle Update-Pakete für Ihr Gerät von Huawei herunterladen.
- Achten Sie darauf, dass Sie Anwendungen von Drittanbietern aus einer rechtmäßigen Quelle erhalten. Prüfen Sie heruntergeladene Drittanwendungen auf Viren.
- Installieren Sie Sicherheitssoftware oder Patches von Huawei oder autorisierten Drittanbietern von Anwendungen.
- Einige Anwendungen benötigen und übertragen Standortinformationen. Daraus resultiert, dass ein Drittanbieter möglicherweise Ihre Standortinformationen nutzt.
- Einige Anbieter von Drittanbieteranwendungen sammeln unter Umständen Ermittlungsund Diagnoseinformationen auf Ihrem Gerät, um ihre Produkte und Dienste zu verbessern.

## <span id="page-29-0"></span>**Rechtliche Hinweise**

#### **Copyright © Huawei 2020. Alle Rechte vorbehalten.**

Das in dieser Anleitung beschriebene Produkt kann urheberrechtlich geschützte Software der Huawei und/oder anderer Lizenzgeber enthalten. Die Kunden sind nicht berechtigt, die Software auf irgendeine Weise zu vervielfältigen, zu verbreiten, zu ändern, zu dekompilieren, zu disassemblieren, zu entschlüsseln, zu extrahieren, zurückzuentwickeln, zu vermieten, abzutreten oder eine Unterlizenz dafür zu gewähren, sofern diese Beschränkungen nicht nach geltendem Recht untersagt sind oder der jeweilige Urheberrechtsinhaber diesen Tätigkeiten zugestimmt hat.

#### **Marken und Genehmigungen**

Die Wortmarke Bluetooth® und die Logos sind eingetragene Marken von Bluetooth SIG, Inc. und jegliche Verwendung solcher Marken durch Huawei Technologies Co., Ltd. erfolgt unter Lizenz. Huawei Device Co., Ltd. ist eine Tochtergesellschaft von Huawei Technologies Co., Ltd. Wi-Fi®, das Logo "Wi-Fi CERTIFIED" und das Logo "Wi-Fi" sind Marken von Wi-Fi Alliance. Die Begriffe HDMI und HDMI High-Definition Multimedia Interface sowie das HDMI-Logo sind Marken oder eingetragene Marken von HDMI Licensing Administrator, Inc. in den Vereinigten Staaten und anderen Ländern.

Microsoft und Windows sind Marken der Microsoft-Unternehmensgruppe.

Weitere aufgeführte Marken, Produkt-, Dienstleistungs- und Firmennamen sind Eigentum der jeweiligen Inhaber.

#### **Hinweis**

Einige der hier beschriebenen Merkmale des Produkts und seiner Zubehörteile sind von der installierten Software sowie den Kapazitäten und Einstellungen des lokalen Netzes abhängig und können daher von den lokalen Netzbetreibern bzw. Netzanbietern deaktiviert oder eingeschränkt werden.

Daher ist es möglich, dass die Beschreibungen in diesem Dokument nicht genau mit denen für das von Ihnen erworbene Produkt oder das Zubehör geltenden Beschreibungen übereinstimmen.

Huawei behält sich das Recht vor, alle Informationen oder Spezifikationen in dieser Anleitung ohne vorherige Ankündigung und ohne Gewähr zu ändern.

#### **Hinweis zu Software von Drittherstellern**

Huawei ist nicht Eigentümer des Urheberrechts an Software und Anwendungen von Drittherstellern, die im Lieferumfang dieses Produkts enthalten sind. Deshalb übernimmt Huawei keinerlei Garantie für diese Software und Anwendungen von Drittherstellern. Huawei bietet keinen Support für Kunden, die diese Software und Anwendungen von Drittherstellern

nutzen, und übernimmt auch keinerlei Verantwortung oder Haftung für die Funktionen dieser Software und Anwendungen von Drittherstellern.

Die über Software und Anwendungen von Drittherstellern bereitgestellten Dienste können jederzeit unterbrochen oder beendet werden und Huawei garantiert nicht die Verfügbarkeit von Inhalten oder Diensten. Die von Drittanbietern über das Netz oder über Übertragungsmittel zur Verfügung gestellten Inhalte und Leistungen liegen außerhalb der Kontrolle von Huawei. Es wird hiermit ausdrücklich darauf verwiesen, dass Huawei soweit gesetzlich zulässig keine Entschädigung oder Haftung für von Drittanbietern angebotene Dienste bzw. die Unterbrechung oder Beendigung von Inhalten oder Diensten von Drittanbietern übernimmt.

Huawei haftet nicht für Gesetzlichkeit, Qualität oder andere Aspekte von auf diesem Produkt installierter Software oder für in irgendeiner Form hoch- oder heruntergeladene Drittherstellerwerke, wie etwa Texte, Bilder, Videos oder Software usw. Kunden tragen das Risiko für jegliche Auswirkungen, etwa der mangelnden Kompatibilität zwischen der Software und diesem Produkt, die sich aus der Installation von Software oder dem Hoch- oder Herunterladen von Drittherstellerwerken ergeben.

#### **HAFTUNGSAUSSCHLUSS**

FÜR DEN INHALT DIESES DOKUMENTS WIRD KEINE GEWÄHR ÜBERNOMMEN. SOFERN DIES NICHT VON GELTENDEN GESETZEN VORGESCHRIEBEN IST, WIRD KEINE GARANTIE, WEDER AUSDRÜCKLICH NOCH IMPLIZIERT, FÜR DIE RICHTIGKEIT, DIE ZUVERLÄSSIGKEIT ODER DEN INHALT DIESES HANDBUCHS GEGEBEN. DIES BEZIEHT SICH, EINSCHLIESSLICH ABER NICHT AUSSCHLIESSLICH, AUF IMPLIZITE GARANTIEN FÜR DIE GEBRAUCHSTAUGLICHKEIT UND EIGNUNG FÜR EINEN SPEZIELLEN ZWECK.

HUAWEI HAFTET SOWEIT GESETZLICH ZULÄSSIG NICHT FÜR SPEZIELLE, BEILÄUFIG ENTSTANDENE, INDIREKTE ODER FOLGESCHÄDEN, ENTGANGENE GEWINNE, GESCHÄFTE, EINNAHMEN, DATEN, GOODWILL ODER ANTIZIPIERTE EINSPARUNGEN.

DIE MAXIMALE HAFTUNG VON HUAWEI, DIE SICH AUS DER VERWENDUNG DES IN DIESEM DOKUMENT BESCHRIEBENEN PRODUKTS ERGIBT, IST AUF DEN BETRAG BEGRENZT, DEN DER KUNDE FÜR DEN ERWERB DIESES PRODUKTS GEZAHLT HAT. FÜR DIE HAFTUNG BEI KÖRPERVERLETZUNGEN GILT DIESE EINSCHRÄNKUNG NUR SOWEIT GESETZLICH ZULÄSSIG.

#### **Import- und Exportbestimmungen**

Die Kunden müssen alle geltenden Aus- und Einfuhrgesetze und -vorschriften einhalten und sind für die Einholung der erforderlichen behördlichen Genehmigungen und Lizenzen für Ausfuhr, Wiederausfuhr oder Einfuhr des in dieser Anleitung genannten Produkts verantwortlich, einschließlich der darin enthaltenen Software und technischen Daten.

#### **Datenschutzrichtlinie**

Damit Sie besser verstehen, wie wir Ihre persönlichen Daten schützen, lesen Sie bitte die Datenschutzrichtlinie unter https://consumer.huawei.com/privacy-policy.

#### **Weitere Hilfe**

Unter https://consumer.huawei.com/en/support erhalten Sie aktuelle Kontaktinformationen zu Ihrem Land oder Ihrer Region.

SÄMTLICHE BILDER UND ABBILDUNGEN IN DIESEM HANDBUCH, WIE U. A. ZU PRODUKTFARBE, GRÖSSE UND DISPLAYINHALT, DIENEN LEDIGLICH ZU IHRER INFORMATION. DAS TATSÄCHLICHE GERÄT KANN DAVON ABWEICHEN. NICHTS IN DIESEM HANDBUCH STELLT EINE GEWÄHRLEISTUNG JEGLICHER ART DAR, WEDER AUSDRÜCKLICH NOCH STILLSCHWEIGEND.